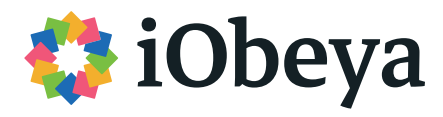

# **QCD Cheat Sheet**

Industry 4.0

Created and published by the **iObeya Team**

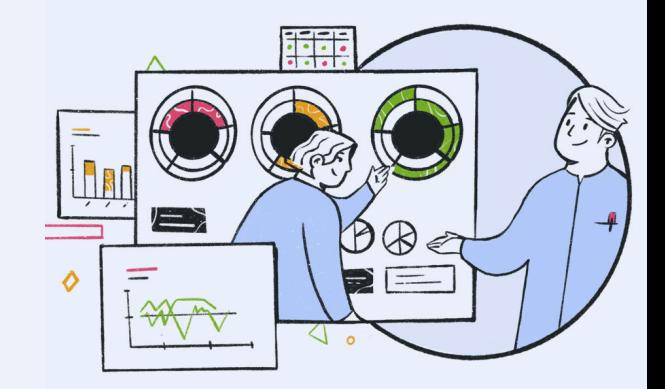

## QCD Cheat Sheet **Foreword**

Dear User,

This Cheat Sheet was designed to let you quickly grasp the essential features of the QDC add-on.

We wish you a pleasant start! We hope that QCD will improve your everyday activities, and positively impact your business.

Enjoy!

The **iObeya Team**

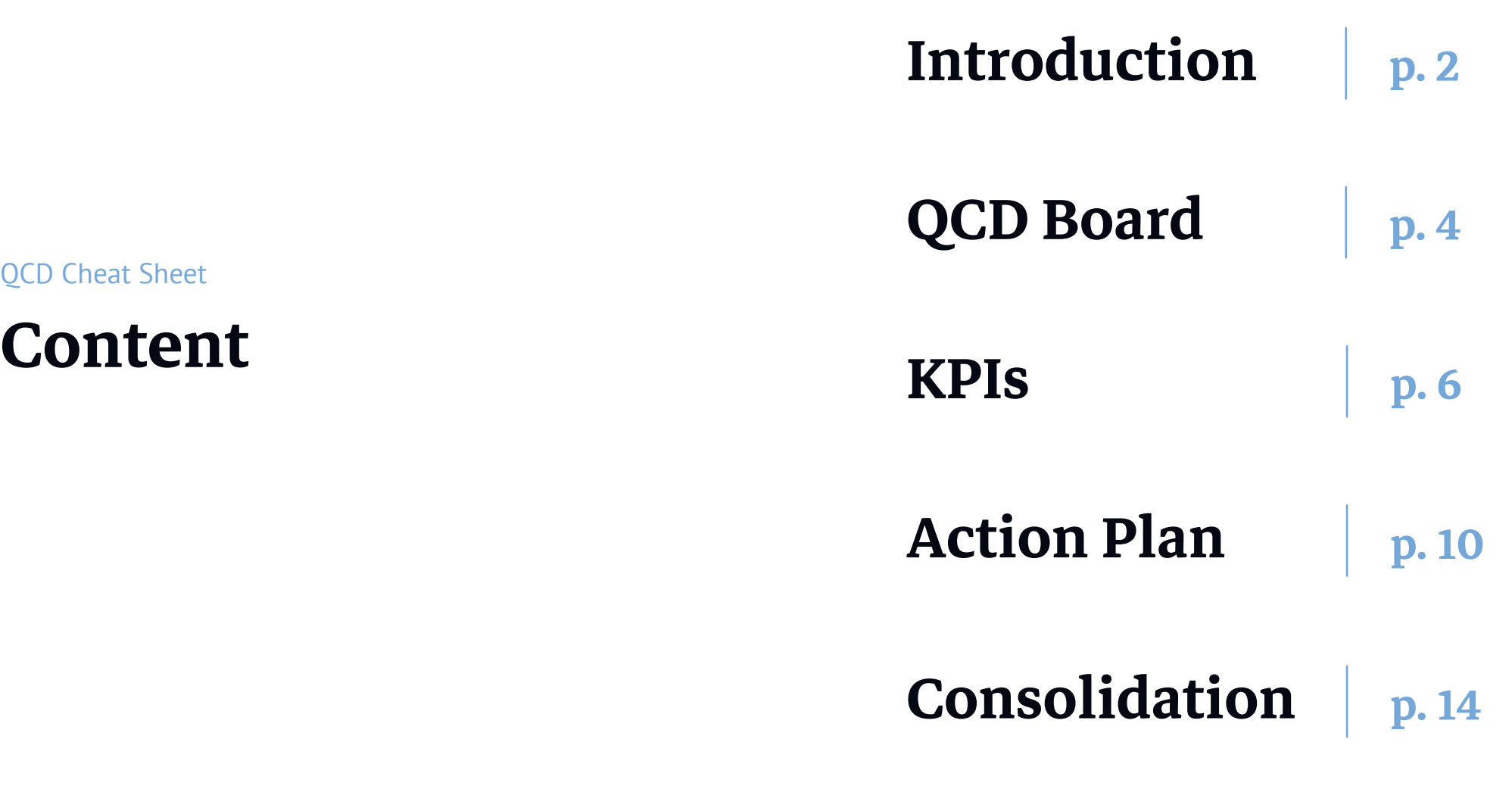

## **Introduction** QCD Cheat Sheet

Performance management and continuous improvement are two fundamental and intertwined building blocks of any Lean and Industry 4.0 system.

Performance management allows you to steer your business. Continuous improvement makes it better, step by step.

Whatever your business, effective performance management and continuous improvement are vital to staying **competitive** in the long run.<br>
QCD helps you achieve that through:

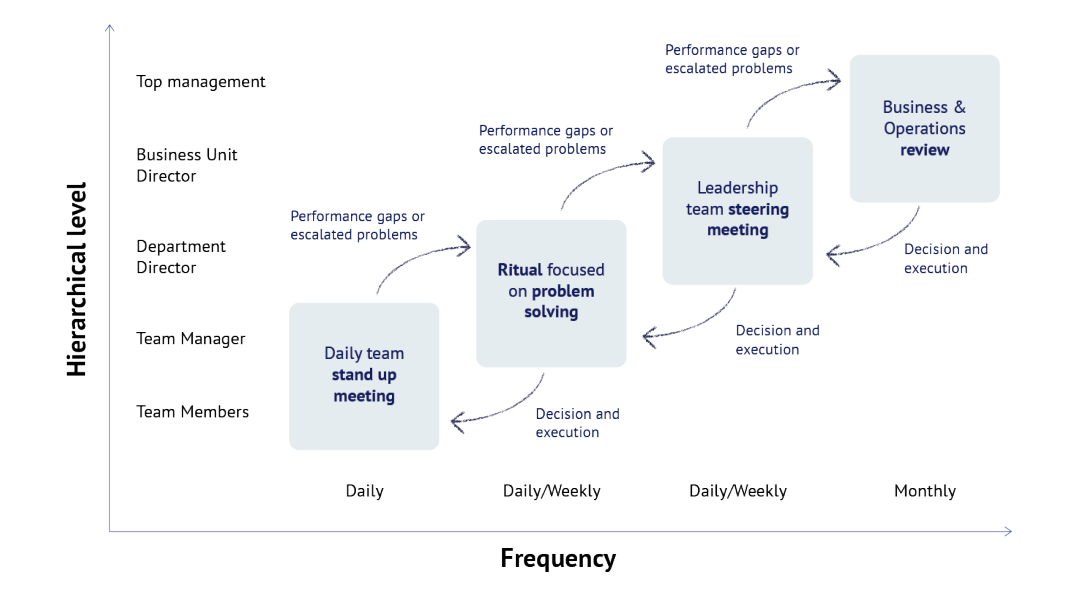

- an **operator-friendly** interface with **effortless data entry.**
- **faster decision making** with corrective **action escalation.**
- overall performance **outlook** and drill down. with indicator **consolidation.**
- easy **data integration** with your IT systems via **API.**
- **easy to deploy** add-on with board and room **templates.**

## QCD Cheat Sheet

**QCD Board**

Your starting point for performance management with iObeya.

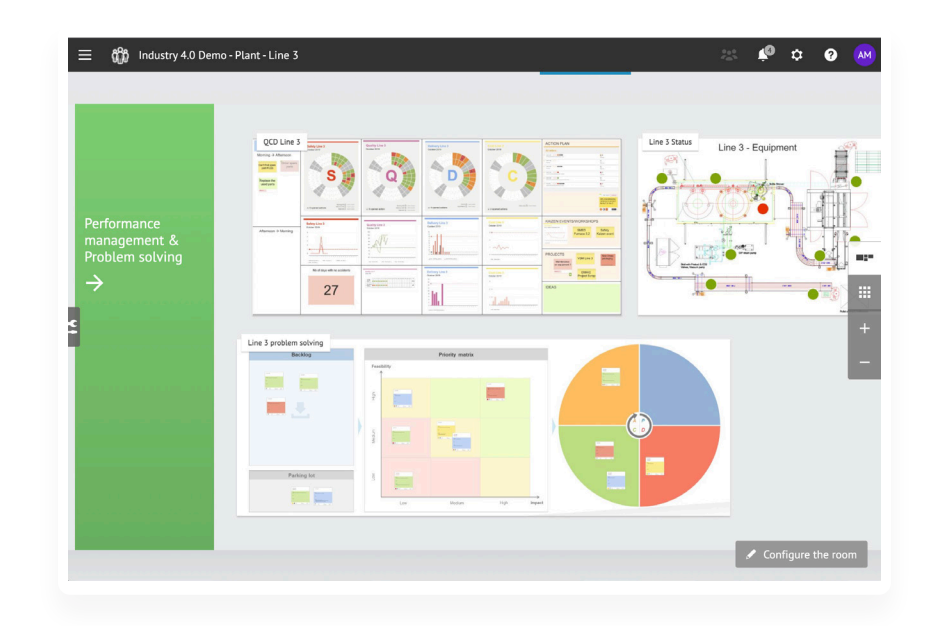

## **QCD Tools, by Default in QCD Boards**

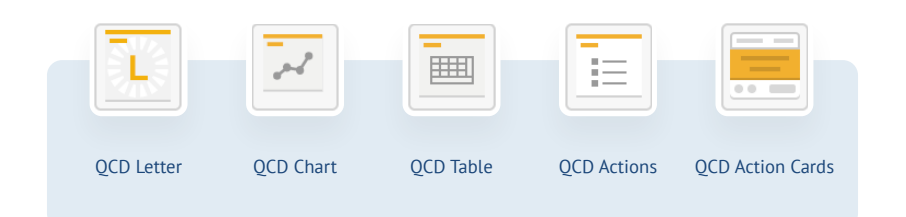

## **Configure Your Board (Room Administrator Only)**

- **1.** Add a **QCD board** in your room, then type its **name**.
- **2.** Choose the **board time window (short term)**.

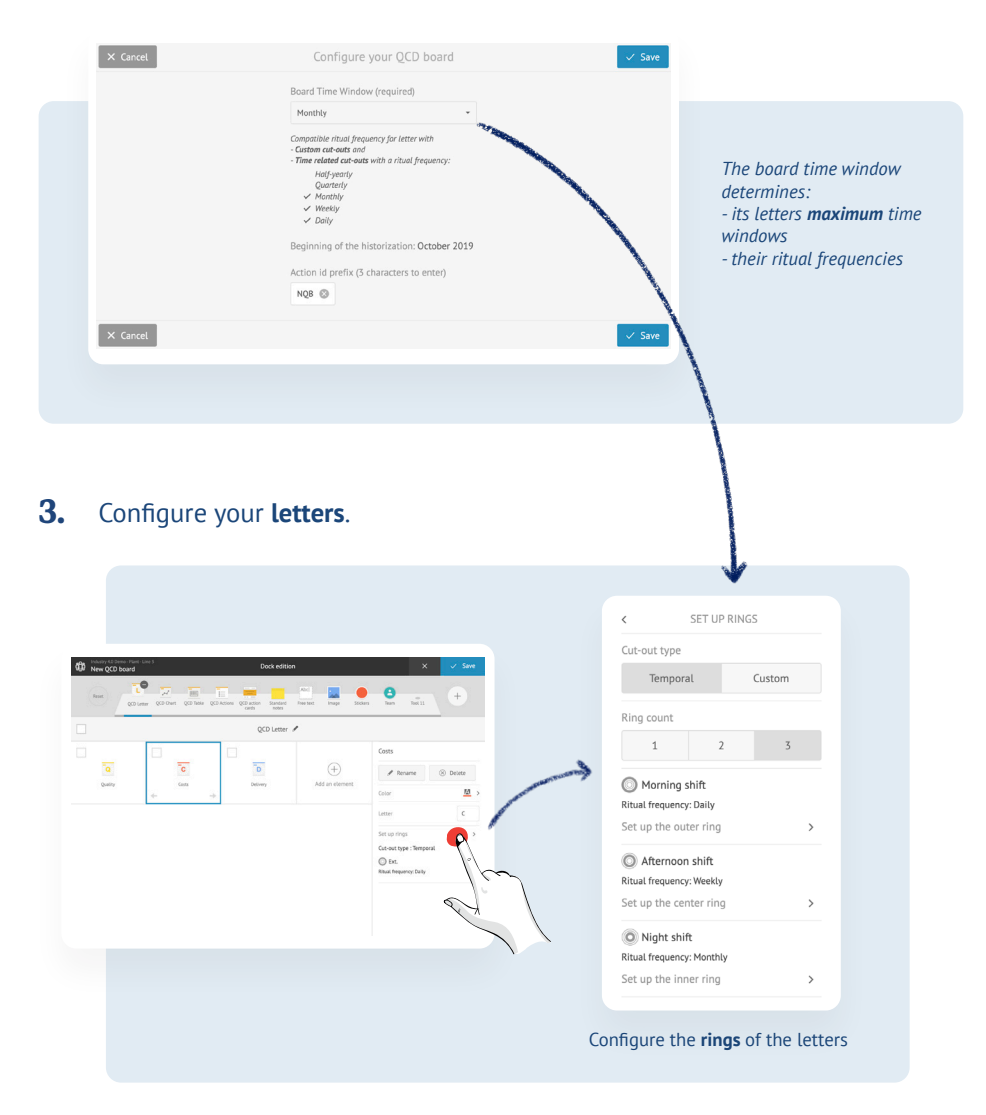

7

### **Enter Indicator Values, and Visualize Them**

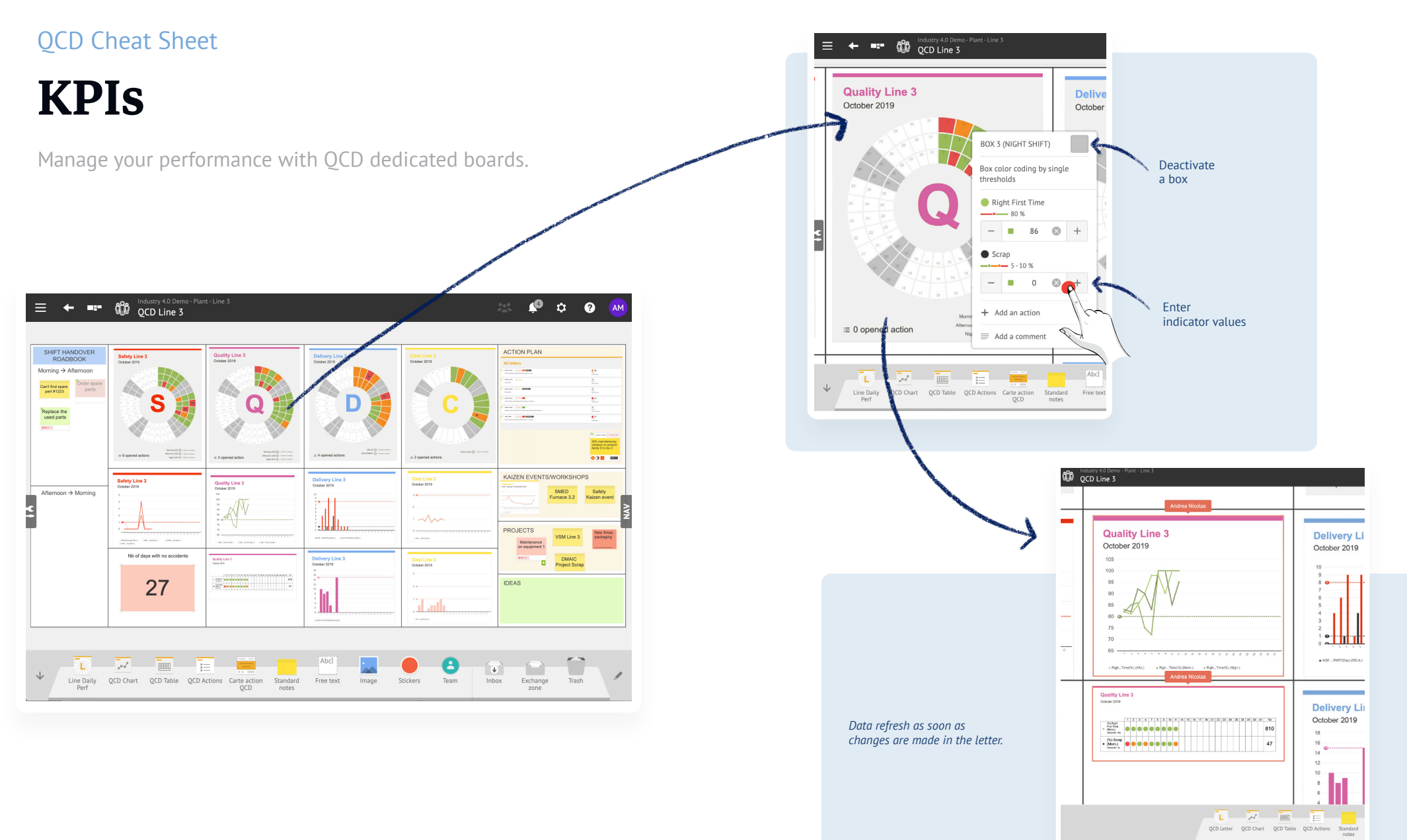

 $6<sup>6</sup>$ 

## Indicator Setup (Room Administrator Only\*) **QCD** Utilities in a Board

- **1.** Tap the **letter** anywhere outside the ring. *A menu appears.*
- **2.** Tap **Settings**. *Indicators and rings are displayed below.*

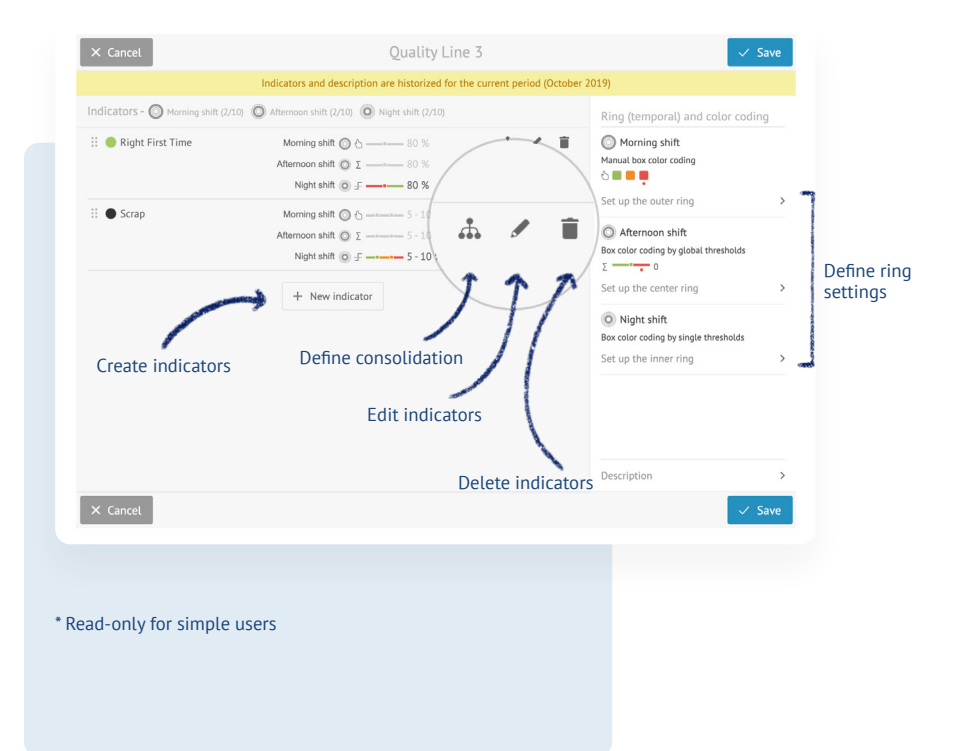

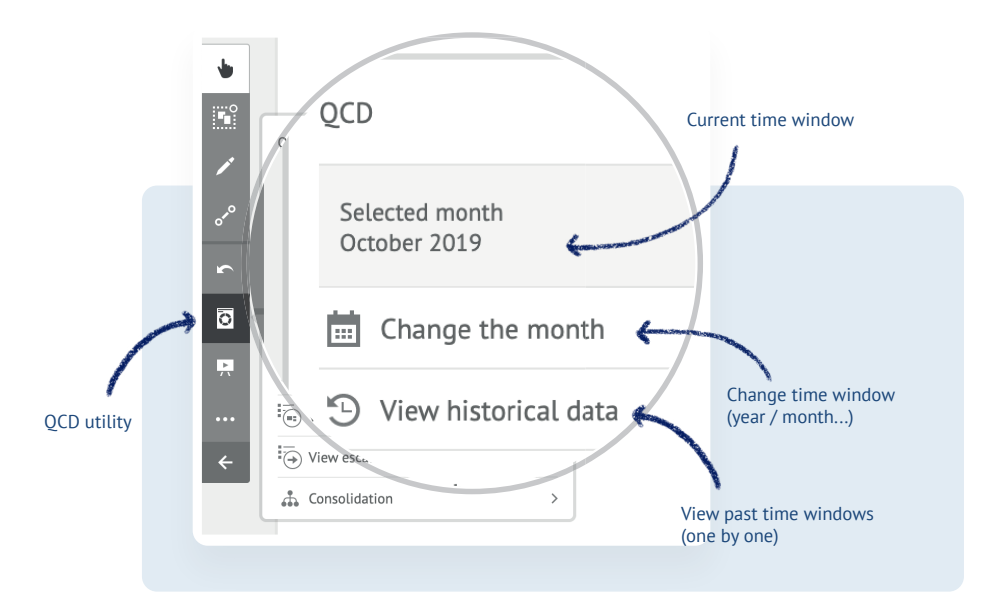

## **QCD Utilities in a Room**

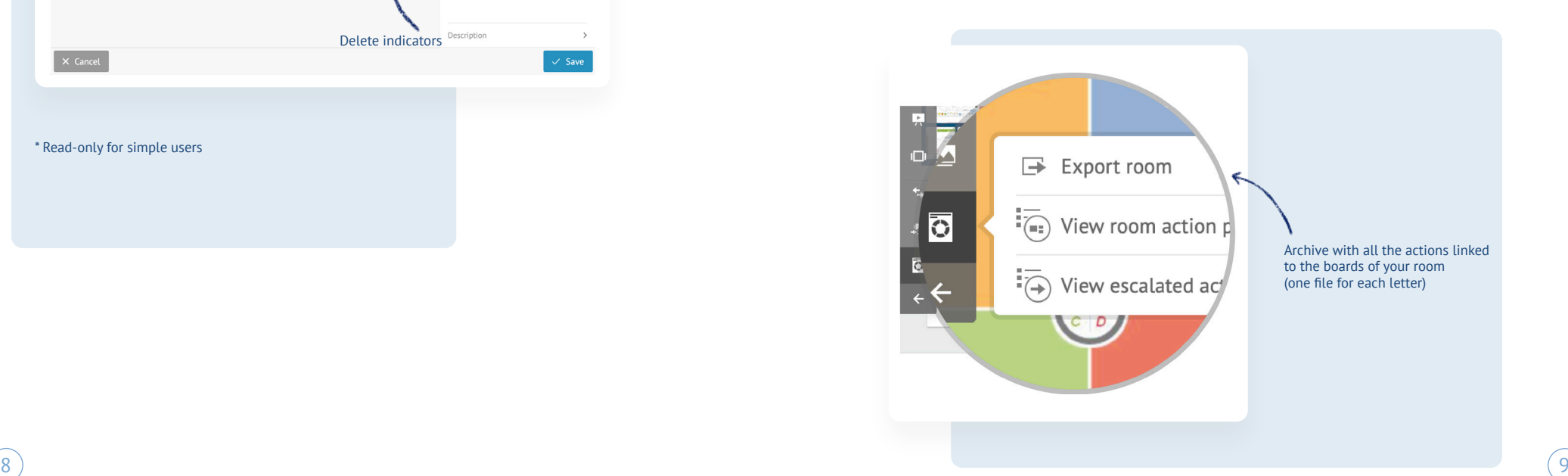

## **Create an Action Card**

#### From an existing **action related to a letter**:

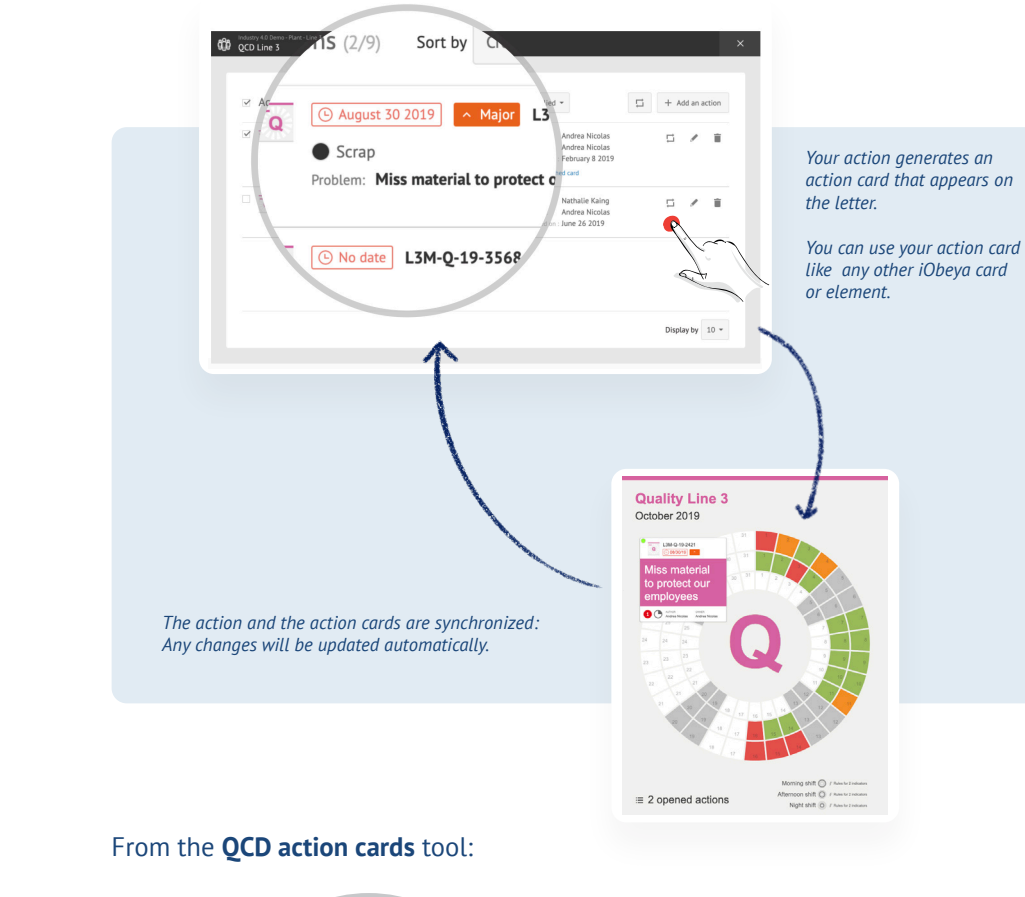

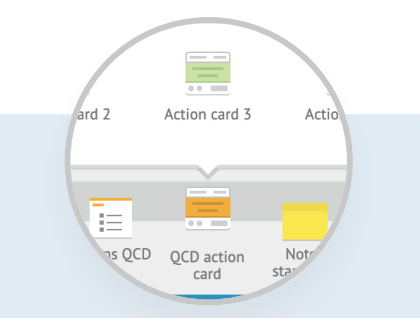

### QCD Cheat Sheet

# **Action Plan**

## **Create an Action**

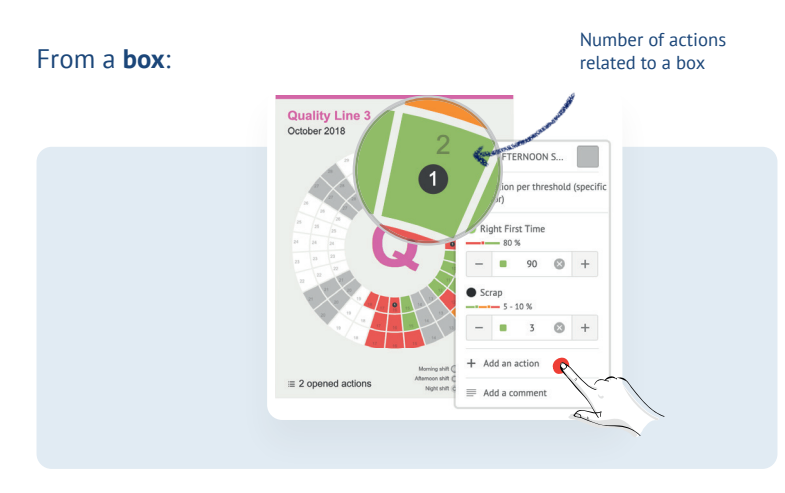

#### From the **room action plan**:

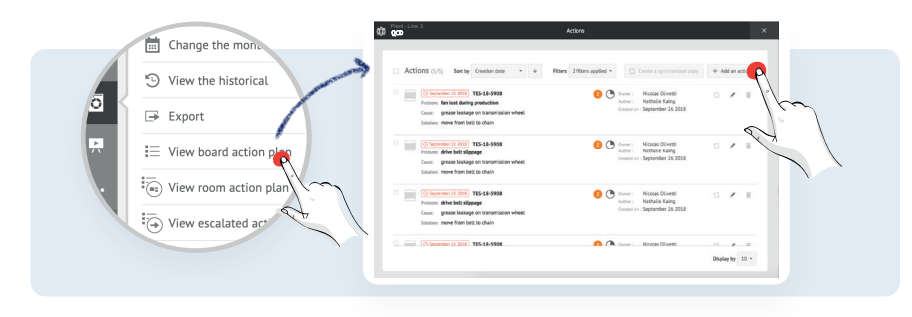

### **Visualize and Manage Your Action Plan**

#### At a platform level with the **QCD actions** Tool:

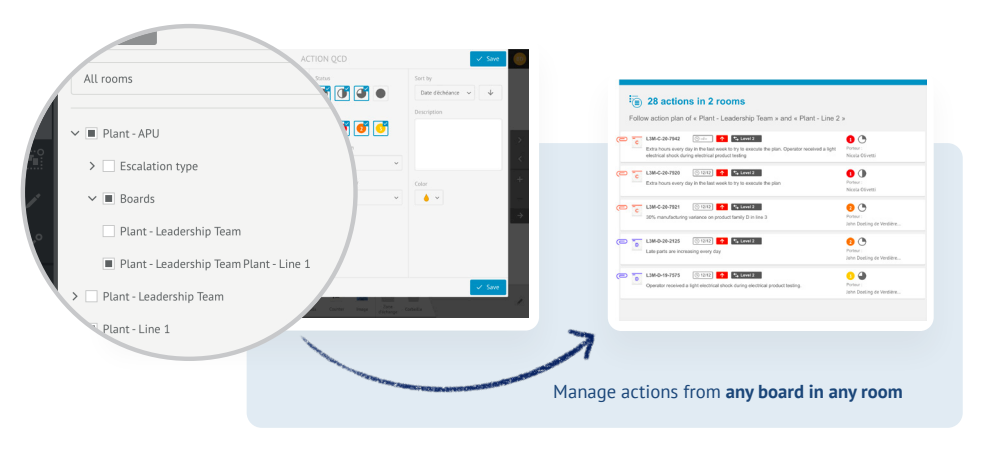

#### At a Room/Board level with the **QCD** utilities:

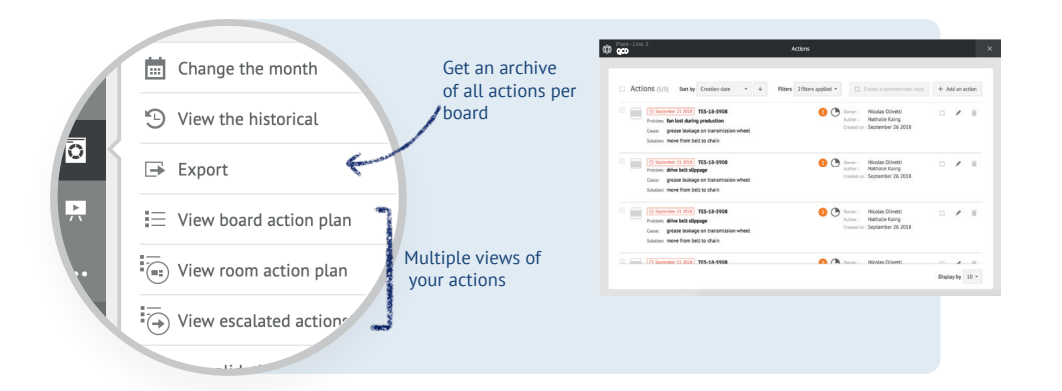

#### At an action level with **QCD action cards**:

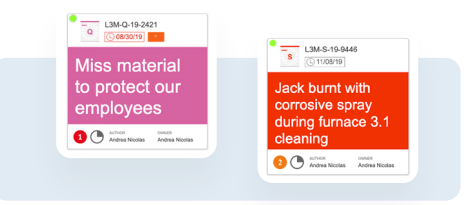

## **Action Escalation Settings (Room Administrator Only)**

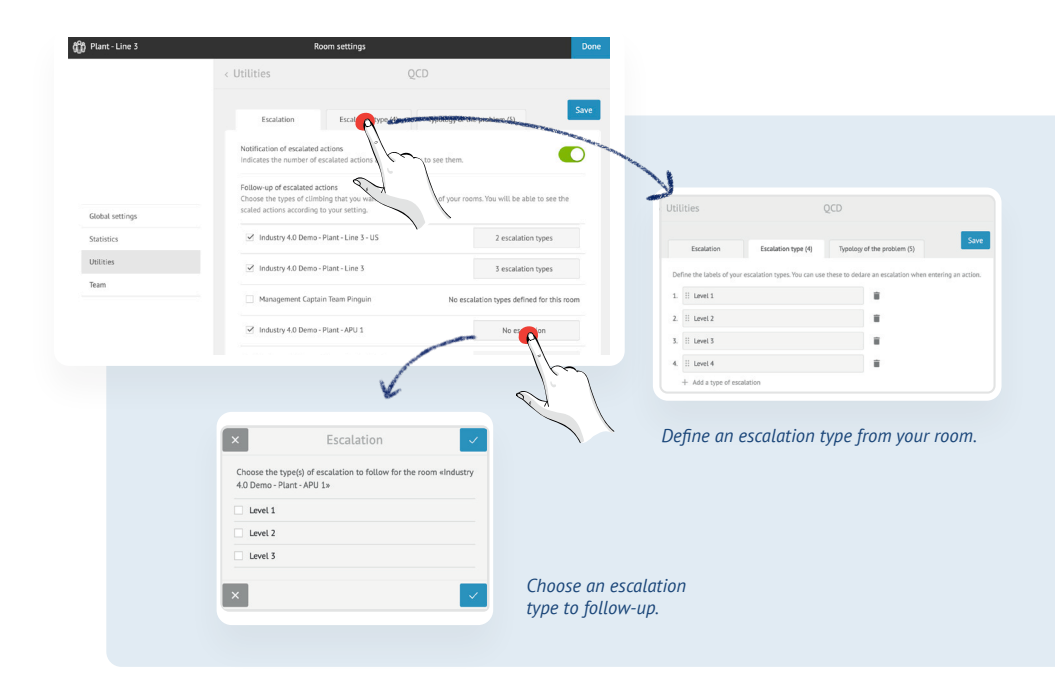

## **Escalation**

Escalate an action by choosing an escalation type, and its reason.

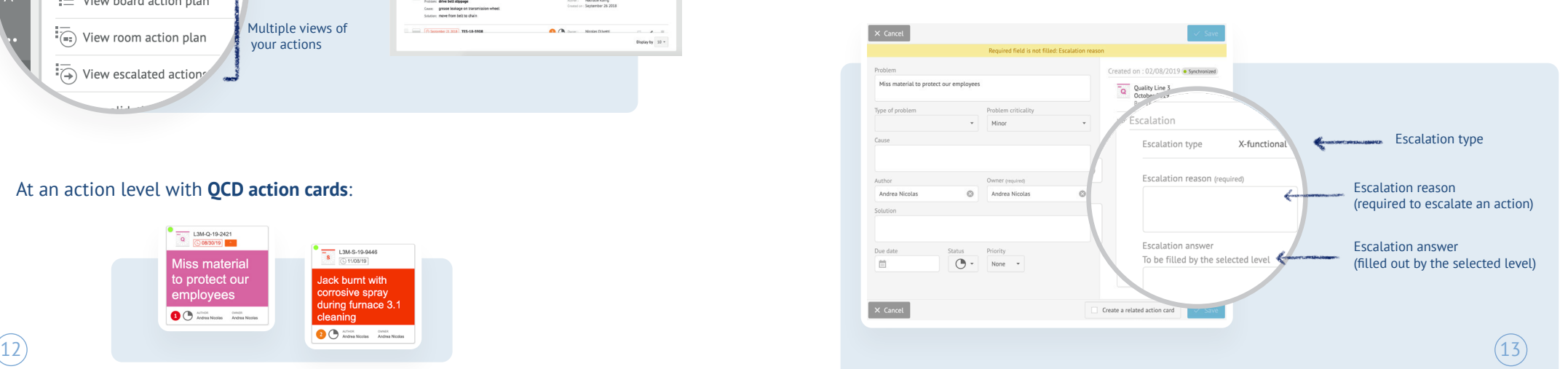

## **Create a Consolidated View (Room Administrator Only)**

#### **1.** Create a recipient indicator. **2.** Tap the consolidation icon.

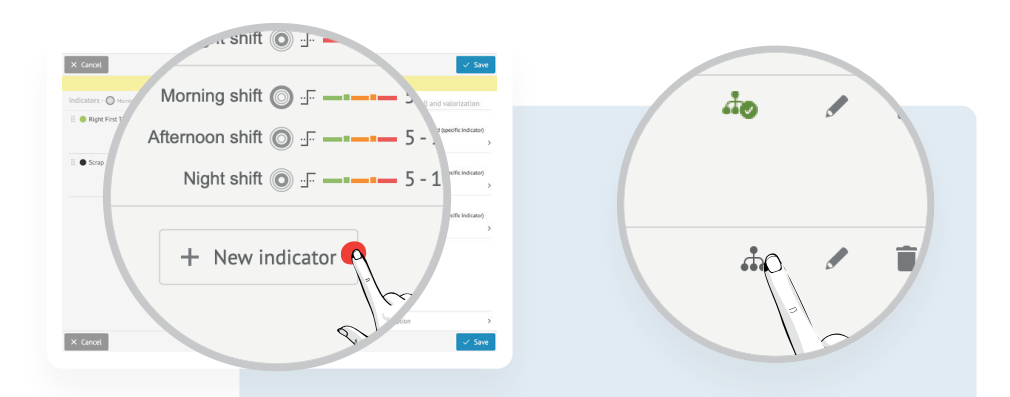

**3.** Define the consolidation formula: sum, average, or custom.

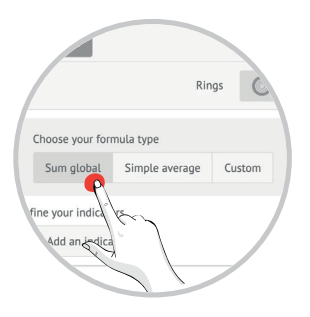

**4.** Pick source indicators from any room and board you have access to.

#### Consolidation - Right First Time Set-up display and edition of this indicator in the box menu Nb. decimals **Calleged**  $\sim$ Formula  $+$  Add an indica Decimal digits after consolidation type EDIT THE SELECTED INDICATOR (N) Raw Ma... - Daily Direc... ( DM (D... - Daily Room Industry 4.0 Demo - Plant - Line 3.2 OCD Line 3 - Monthly Cost Line 3 > Indicator (50 Raw Mat Overcons vs Std., ... > Source indicator selection  $\overline{a}$  14  $\overline{a}$   $\overline{b}$   $\overline{c}$   $\overline{c}$   $\overline{c}$   $\overline{d}$   $\overline{d}$   $\$  $15$

## QCD Cheat Sheet

# **Consolidation**

Design your KPI tree by combining indicators through automated consolidation!

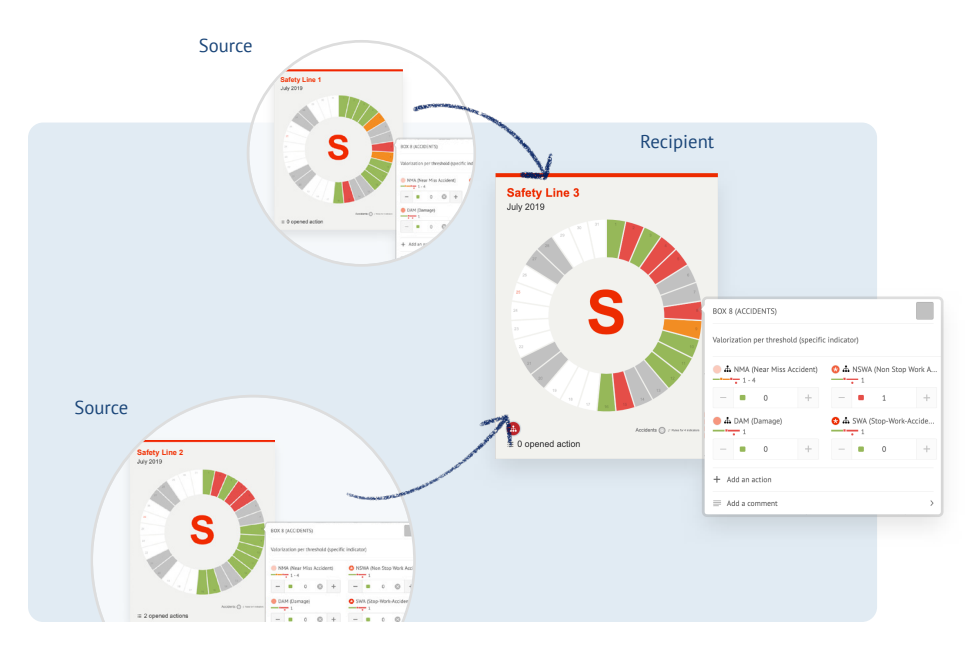

*Get an instant overall view of how your teams are performing. Build your cockpit.*

## **Trigger Your Consolidated View**

#### From the **QCD utility** panel:

- All type of users, except read-only ones
- All board letters with consolidation will be updated

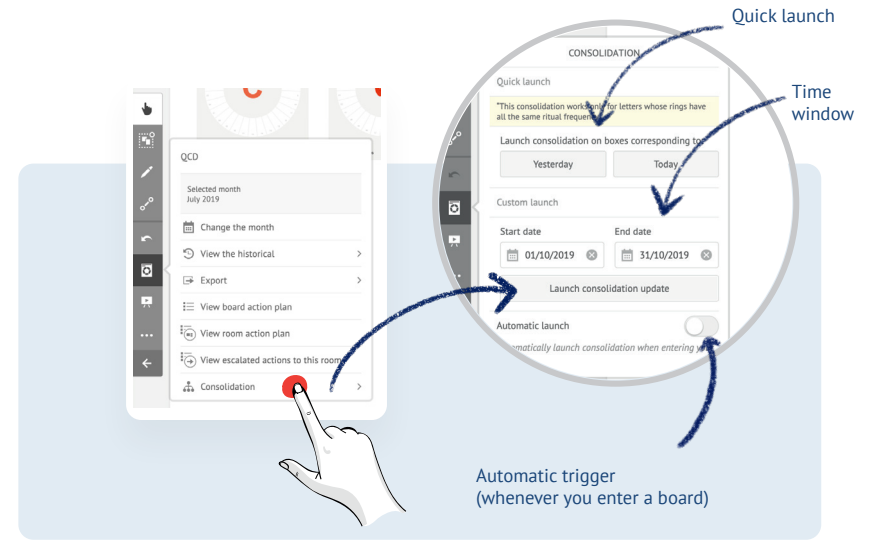

#### From a **letter**:

#### - All type of users, except read-only ones

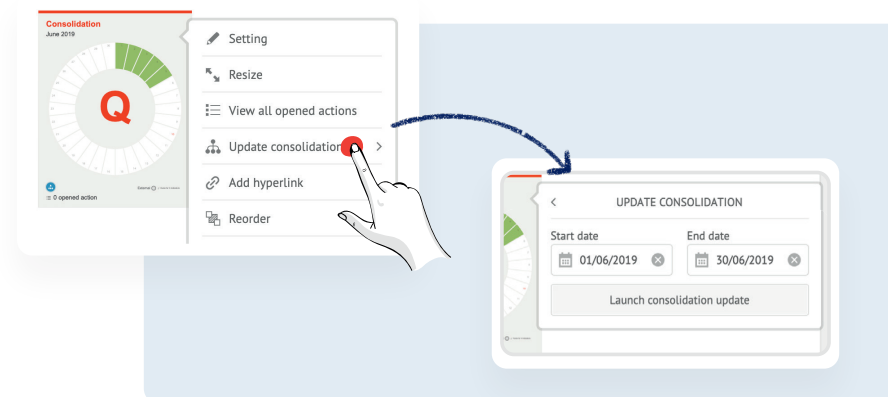

## **Get Your Results in the Letter**

#### **1.** Tap the consolidation icon.

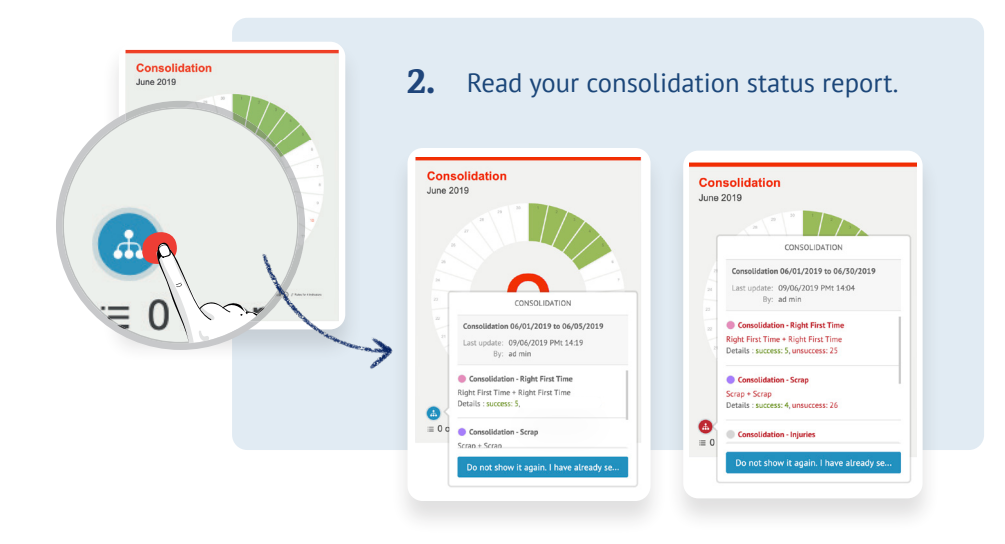

## **Get Your Results in Boxes**

- **1.** Tap a box.
- **2.** Read your consolidation status report.

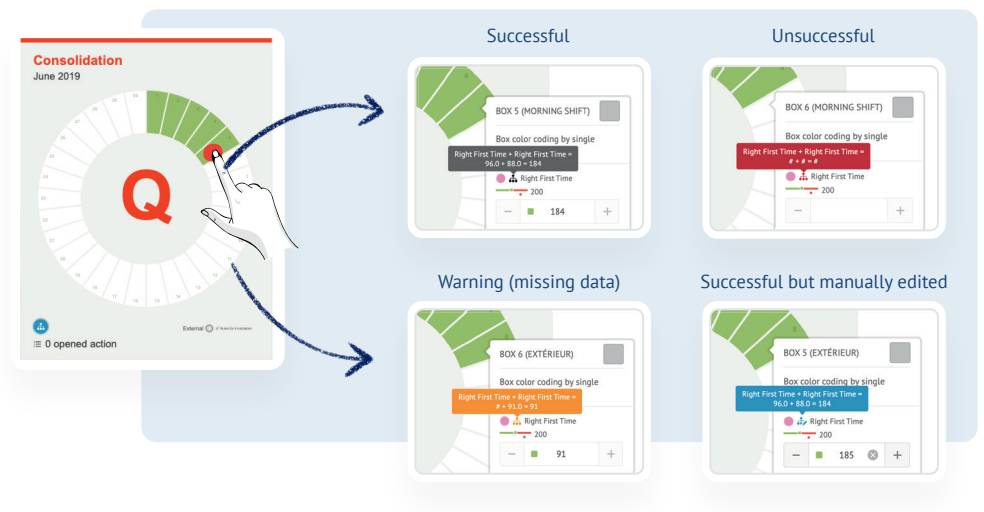

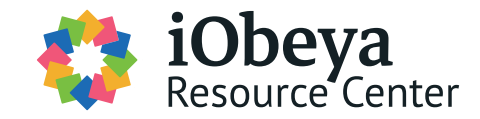

## **Find this content and much more on the Resource Center**

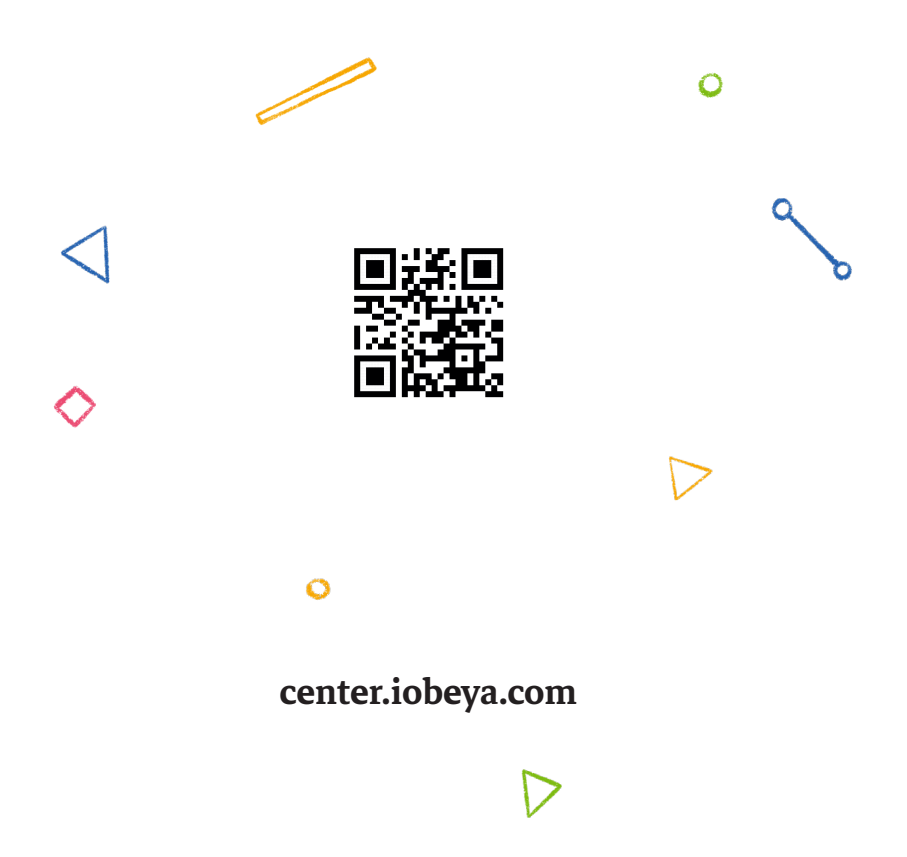

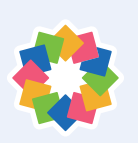

QCD Cheat Sheet version 1.2